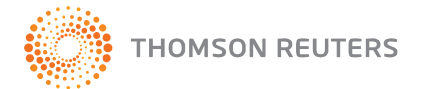

# Checkpoint Learning User Guide IRS Coordinators – Approval Process

This document is for IRS Coordinators of Checkpoint Learning and covers the process of Approving/Rejecting Course Requests from IRS professionals and running reports for courses ordered and courses completed. IRS Coordinators who want to review the process of signing up for a Checkpoint Learning account and the process of ordering a course, please access the Getting Started section in the [IRS Support site.](http://support.rg.thomsonreuters.com/gov/irs/)

As an IRS Coordinator, your Coordinator account in Checkpoint Learning has already been created for you. You do not have to register for an IRS Coordinator account. To login to your IRS Coordinator account in Checkpoint Learning, you will enter the following three credentials under the Checkpoint Learning Login page:

- Username: FirstName.LastName (Note: Your username is the first half of your IRS email address only. For example: [Chris.horne@irs.gov](mailto:Chris.horne@irs.gov)  email address would have a username of chris.horne)
- Password: password
- Organization ID: IRSMain (Note: Only Coordinators use this organization ID. This is what distinguishes you as a Coordinator. Learners leave this blank when logging into their homeroom).

\*\*These instructions assume that the IRS learners has successfully registered for Checkpoint Learning and has logged into their account, completed a course request order form, and submitted the request to their IRS Coordinator for approval.\*\*

## Coordinator Approval Process

Once an IRS learner complete the course order process, their selected coordinator will receive an email with the option to approve or reject the course order. Coordinators should first click the link in the Course Request notification email to reach the Coordinator approval page. You will be directed to the Coordinator approval/rejection page based on whether you approve or reject the course request. Once you click approve/reject, a new internet browser window displays the IRS Checkpoint Learning Login page. Enter your Coordinator login credentials (shown above) and the system will verify your rights to approve/reject the course.

Once logged into Checkpoint Learning (using the special Coordinator login provided), click the Course Catalog tab, and you can search and review the requested course information by clicking the desired courses title.

Note: At any time, you can login to your Coordinator account and view all your course requests, pending and cancelled by clicking on the Settings tab and Pending Requests from the left side panel.

During the approval process, Coordinators should review the following:

- Course Details: Identify which course is being requested.
- Order Form Details: Identify who is requesting the course.
- Decision section: Make the approval decision known to the professional by selecting one of these options:
	- $\circ$  Approve Click to approve the course. An email will be sent to the professional, confirming your approval. The email will contain the instructions, based on the course format, for accessing the course.
	- $\circ$  Reject Click to reject the course. An email will be sent to the professional, confirming that you do not approve the course.

#### Sample Coordinator Approval Request Email

Whenever a professional submits a course order request, the Coordinator receives a Coordinator Approval Request email like the one shown in the following example:

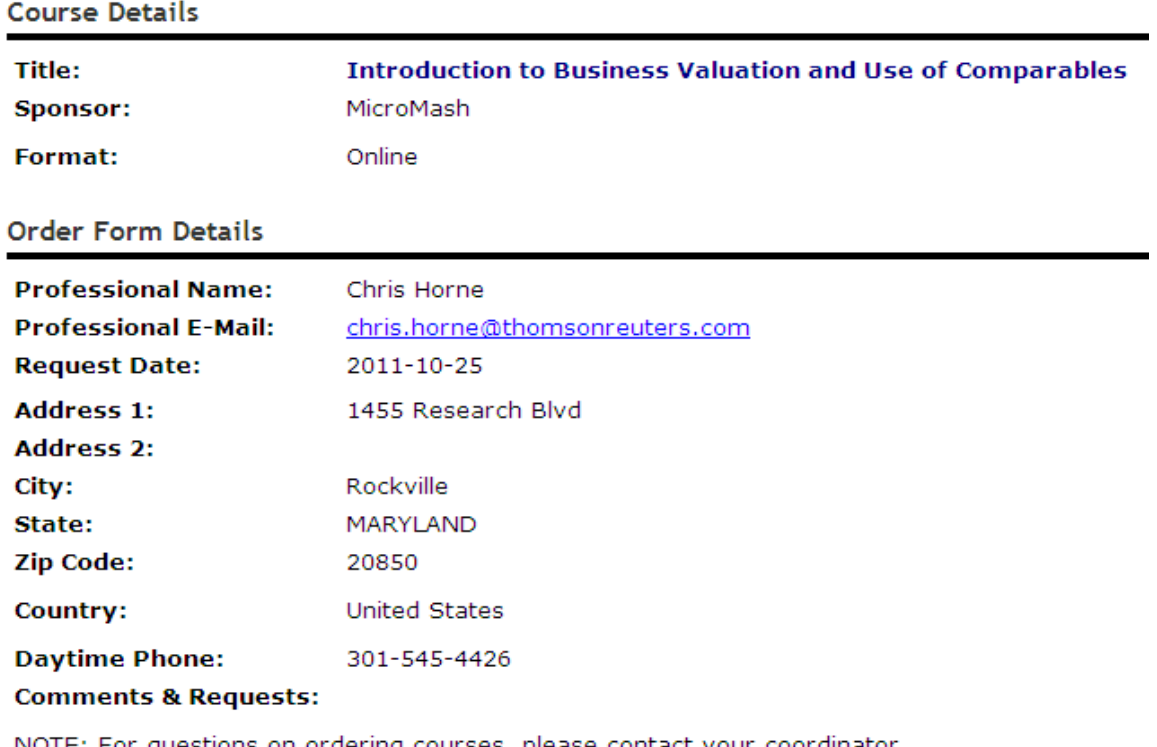

The following order has been submitted for your approval.

NOTE: For questions on ordering courses, please contact your coordinator.

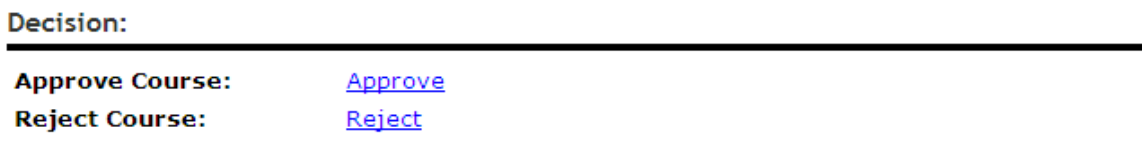

# Coordinator Approval Process (Continued)

### Sample Coordinator Approval/Rejection Login Screen

Once a Coordinator clicks either Approve or Reject from the course request notification email, a new Internet browser window will display a login screen. Enter your Coordinator credentials to Checkpoint Learning (using the special Coordinator login) and click the Go button.

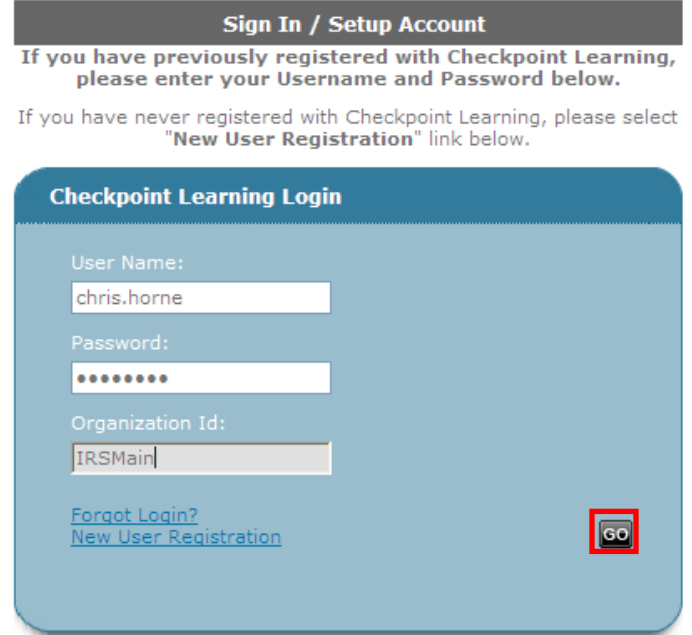

At login, the Email Course Registration Result Confirmation is displayed:

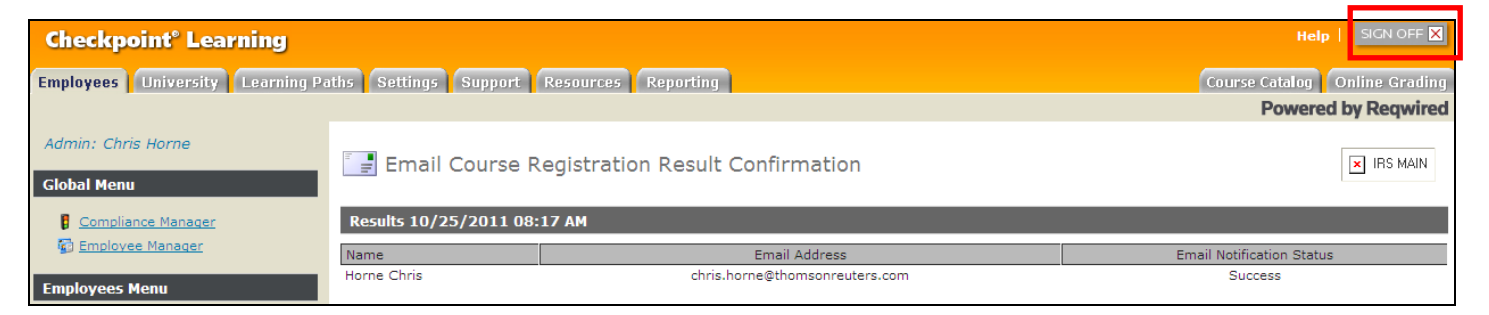

From this screen, click the Sign Off button in the upper right to log out of Checkpoint Learning, thereby completing the approval/rejection process.

## Coordinator Approval Process (Continued)

#### Sample Professional Approved Course Email

When the coordinator approves a program, professionals receive an email, as shown in the following example:

Thank you for ordering the "Introduction to International Financial Reporting Standards" course from Checkpoint Learning. Your order has been authorized and will be available for launch on your Checkpoint Learning On Demand course list. To launch the course: 1. Visit http://checkpointlearning.thomsonreuters.com and login with your user name and password 2. Launch the course from Thomson Reuters University On Demand list of courses by selecting the Online Course icon. **Course Details** Title: **Introduction to International Financial Reporting Standards** Sponsor: MicroMash Format: Online **Order Form Details** Professional Chris Horne Name:

### Sample Professional Rejected Course Email

When the coordinator rejects a program, professionals receive an email similar to the following example:

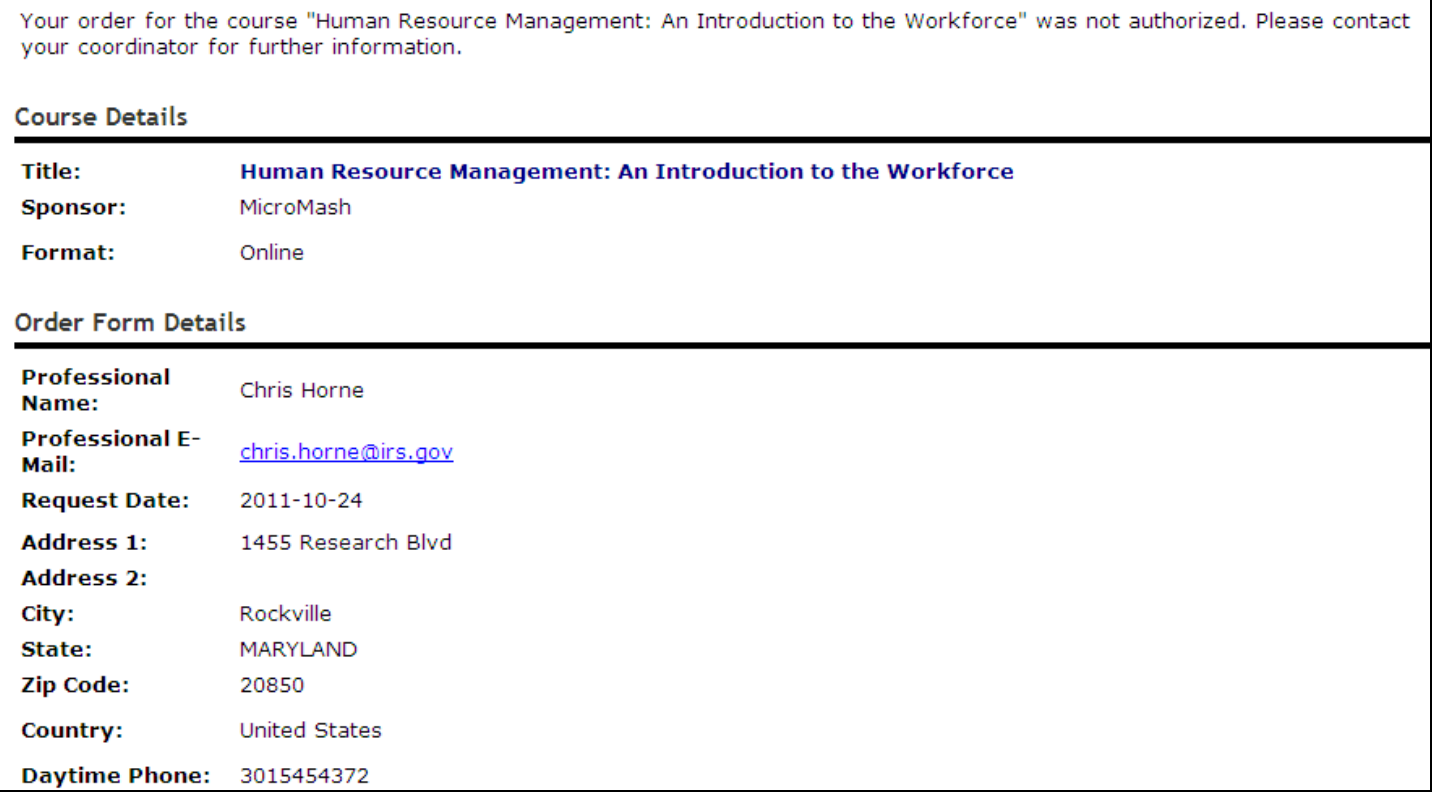

# Cancellation of Course Approval Request by IRS Professional

If an IRS Professional submits the course request to the wrong coordinator for approval. That coordinator can simply reject the request, and then the IRS Professional can resubmit the course request to the proper coordinator. In addition, IRS Professionals can cancel a Course Approval request in their Checkpoint Learning account. If they cancel their request, the coordinator will receive the following email notification:

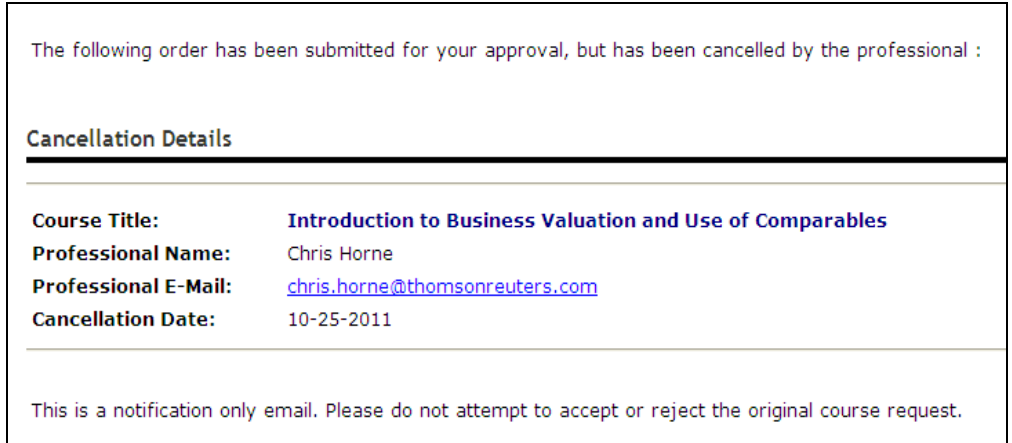

Sample Professional Rejected Course Email

Note: No action is required on the coordinator's part, but the coordinator should not attempt to accept or reject the original course request. Any action taken on the Course Approval Request email after the professional cancels the request will not be applied, and the Confirmation screen will remind you that the professional has cancelled the request.

## Coordinator Login for Report Generation

To log in as a coordinator to run reports perform the following steps:

1. Click [here](https://checkpointlearning.thomsonreuters.com/Vender/LandingPage/LOGINirs) to access the Checkpoint Learning login page for coordinators:

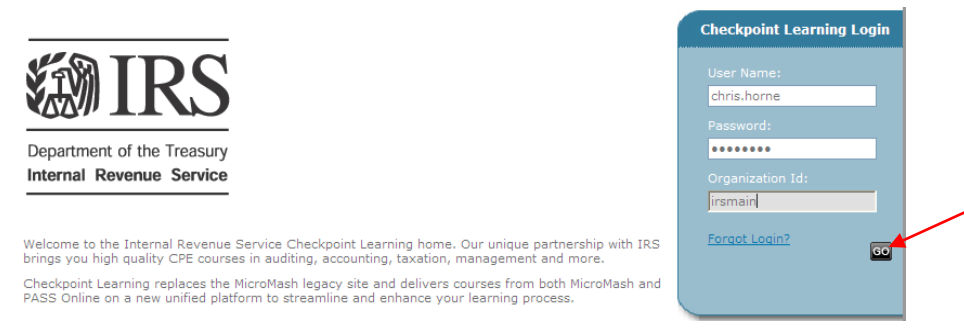

- 2. Complete the following fields:
	- User Name  $-$  Enter your user name, which is your email address before the  $@$  symbol of your email address. For example, if your email address is [chris.horne@irs.gov,](mailto:chris.horne@irs.gov) then your user name is chris.horne.
	- Password Enter the word "password."
	- Org ID Enter the word "IRSmain."
- 3. Click the Go button to display the Compliance Manager page.

## Reports

As a coordinator, you can run reports on the courses your professionals have ordered and completed. Checkpoint Learning has report templates that you can customize and save, refreshing with new data at the click of a button. Once run, the reports can be exported to Microsoft® Excel.

There are two main reports for you to run:

- Courses Ordered Run this report to receive a list of the professionals who have ordered courses.
- Course Completion Report for Usage Run this report to see a list of professionals who have completed courses.

To run the Courses Ordered report, perform the following steps:

1. Click the Reporting tab to open the Reporting Manager:

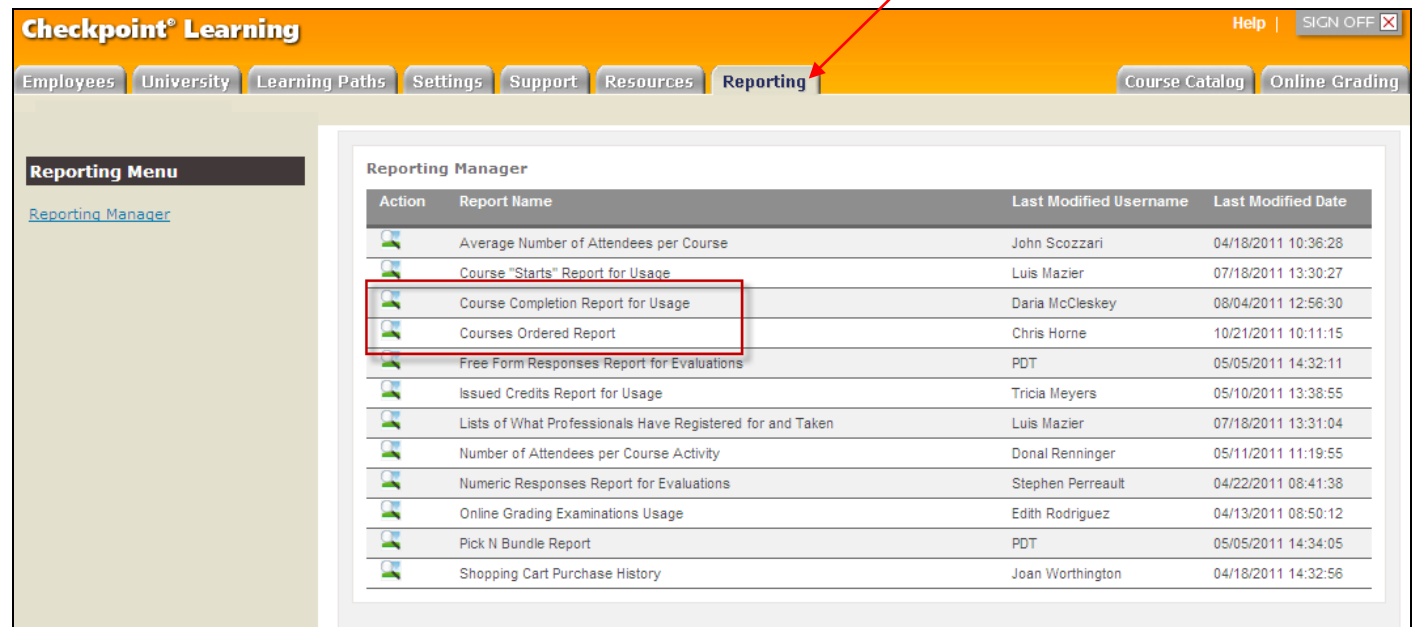

2. To run a report on the Courses Ordered by your professionals, click on the Preview ( $\sum_{i=1}^{n}$ ) icon, follow the steps outlined below and then click the Save button, or skip to step 5. The report is displayed.

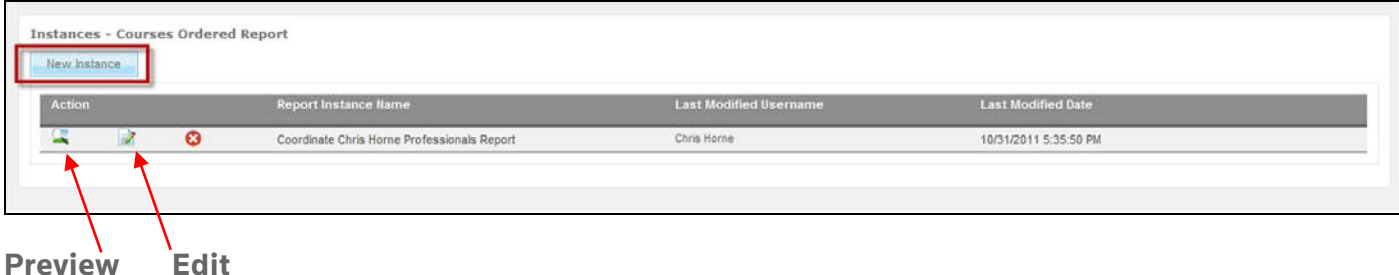

- 3. Click Edit (" $\overline{3}$ ") icon to edit the report template you already created before running the report again.
- 4. To refresh the current report with new data, click the Preview ( $\sqrt{2}$  ")icon under the Action column for the Courses Ordered report template. The *Instances – Courses Ordered* page is then displayed.

# Reports (Continued)

- 5. Click the New Instance button to create a new report. The New Instance Courses Ordered page is displayed.
- 6. In the Report Instance Name field, type a name for your report. This name should help you locate or specify your specific report so you can refresh with the newest data.
- 7. In the Select Columns section, select the columns you want to display by clicking the column name and then clicking the Add button. Use the Up and Down arrows to order the columns as you want them to appear in the report. (It is recommended that you select all column names except CLIN.)
- 8. In the Select Filter section, select Coordinator from the drop-down menu. Then select Equal to from the adjacent drop-down menu, and then click the Add button. In the Value field, type your name (first name and last name, chris horne, for example).
- 9. From the Select Grouping drop-down menu, select Coordinator.
- 10. In the Add Sorting section, sort professionals by selecting an option from the Group By drop- down menu. Then click the Add button.

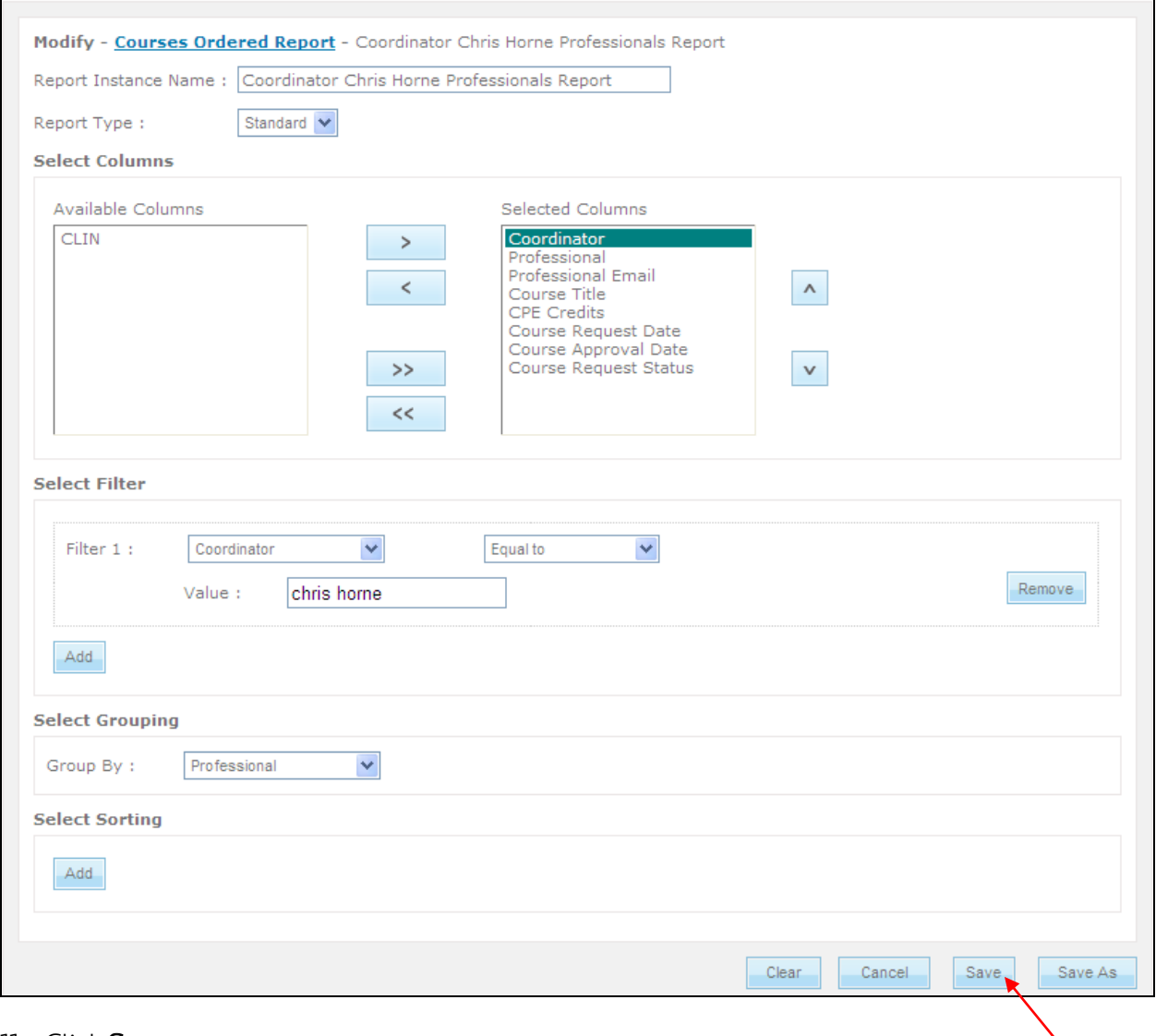

11. Click Save.

# Reports (Continued)

## Sample Courses Ordered Report

Here's a sample of the Courses Ordered report:

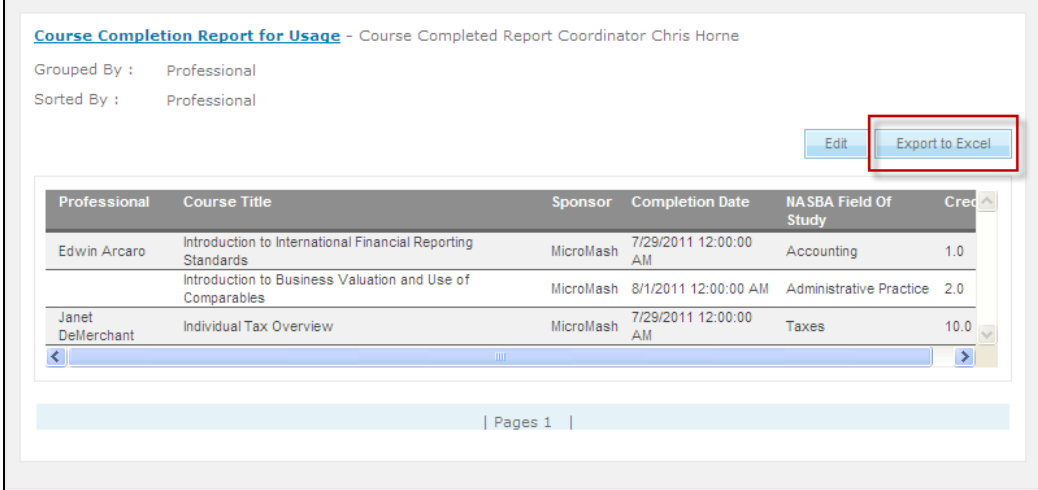

Note: Once the report is displayed, you can export it to Excel by clicking Export to Excel.

To run the Course Completion Report for Usage on the courses completed by your professionals, perform the following steps from the Reporting tab:

- 1. Click the Preview  $($ "  $\blacksquare$ ")icon under the Action column on the *Courses Completion Report* for Usage template, which will display the Instances – Courses Completion Report for Usage page.
- 2. Click the New Instance button to display the New Instance Courses Completion Report for Usage page:

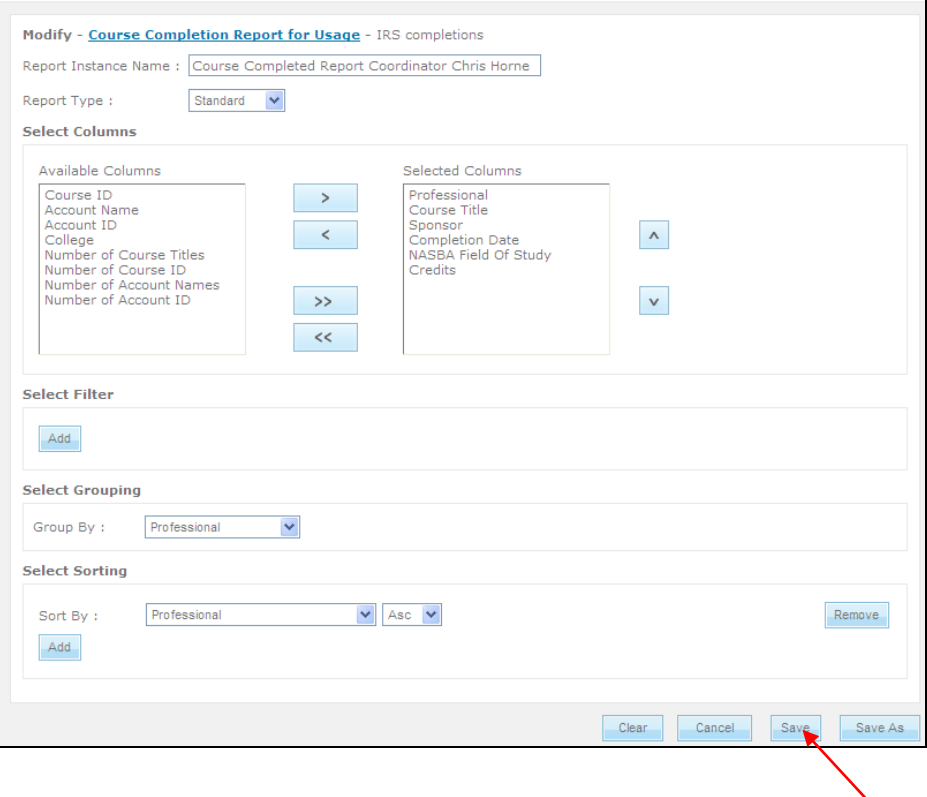

## Reports (Continued)

- 3. In the Report Instance Name field, type a name for your report. This name should help you locate or specify your specific report so it will be refreshed with the newest data.
- 4. In the Select Columns section, select the columns you want to display by clicking the column name and then clicking the Add button (under Select Filter). Use the Up and Down arrows to order the columns as you want them to appear in the report. (It is recommended that you select the following column names: Professional, Sponsor, Credits, NASBA Field Of Study, Completion Date, and Course Title.)
- 5. In the *Select Grouping* section, select an option from the Group By drop-down menu.
- 6. In the Select Sorting section, to sort professionals, select an option from the Sort By drop-down menu.
- 7. Then click the Add button.
- 8. Finally, click Save to display the report.

#### Sample Course Completion Report

Here's a sample of the Course Completion Report for Usage report:

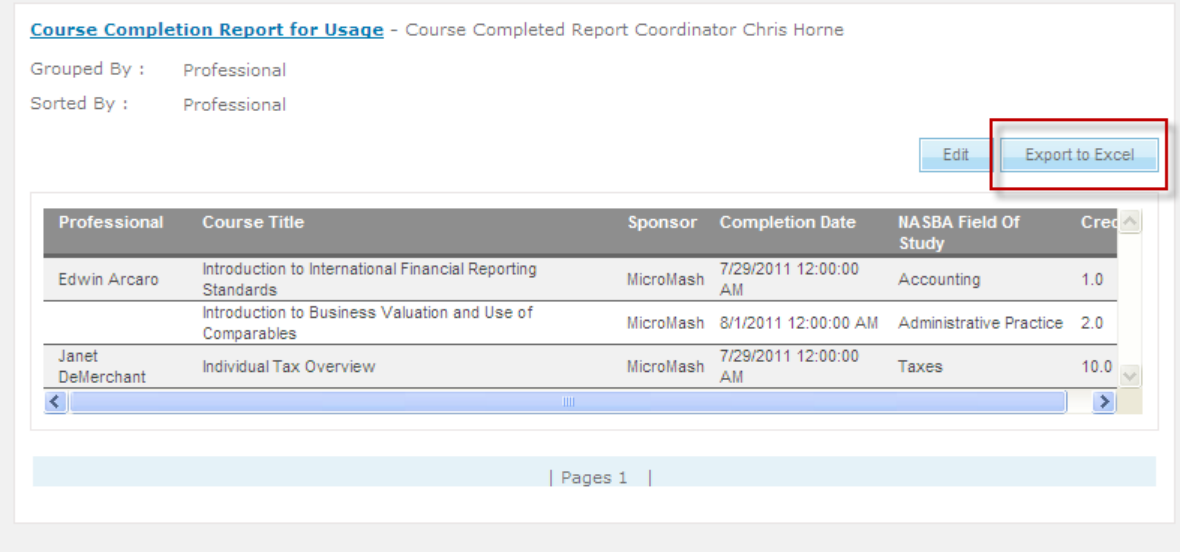

Note: Once the report is displayed, you can export it to Excel by clicking Export to Excel.